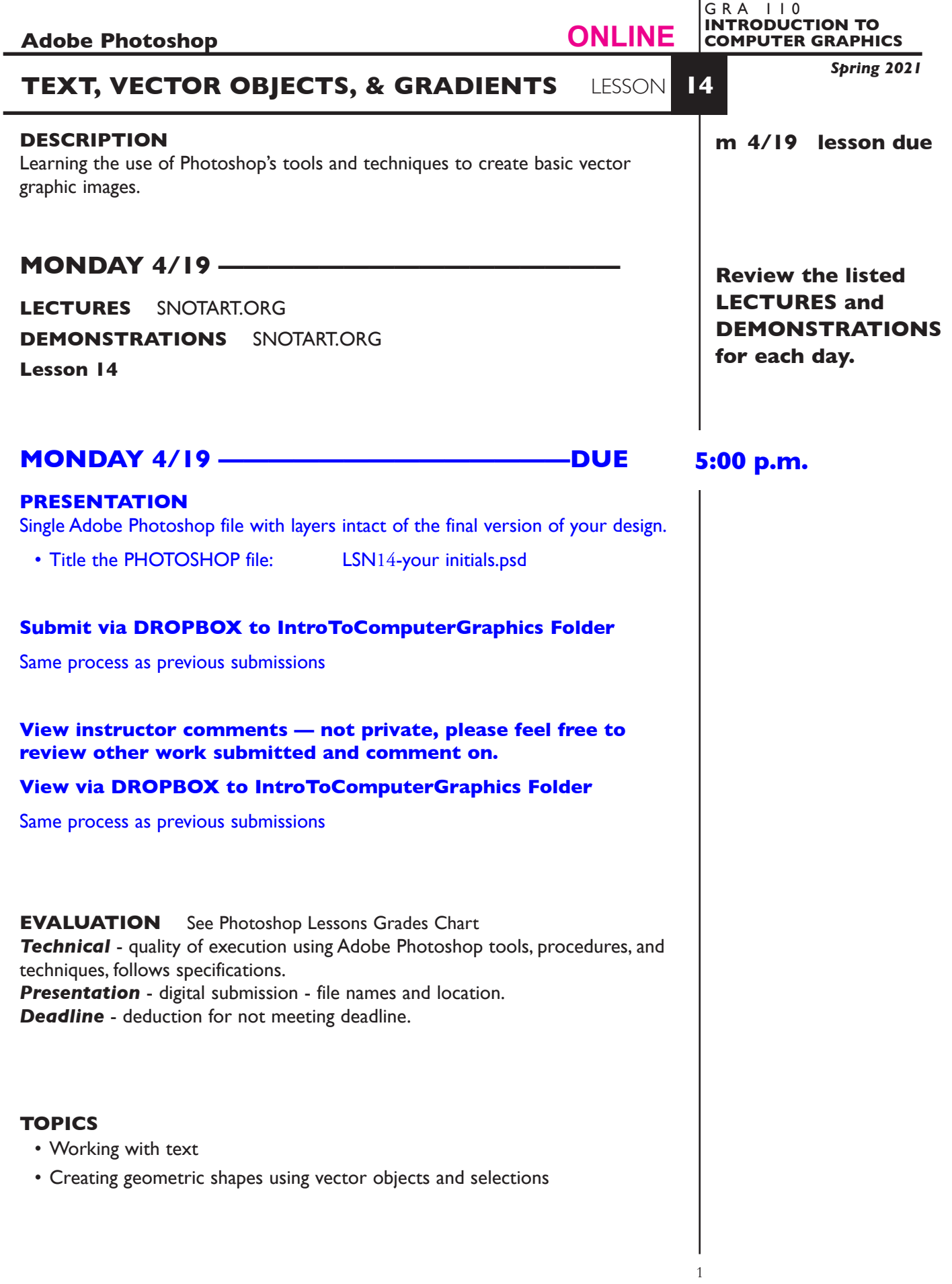

## **TO START LESSON 14**

## **REVIEW THE TEXTBOOK CHAPTERS**— parts of:

15 vector drawing 11 using color

## **SPECIFICATIONS**

## *DOCUMENT FORMAT*

- Dimensions 6" x 6" .
- Document color mode is RGB
- Resolution is 150 DPI

#### *DESIGN & TECH:*

- File format is .PSD
- Layers base layer + as many other layers as needed.

# **ASSIGNMENT**

Create a *simple* geometric shape composition of a GRAPHIC FISH that:

- Primarily uses vector object paths (Pen Tool item) to create the shapes, with some shapes (eyes) created with filled selections.
- Has a gradient background using a shape (not a gradient mask)
- Includes your name
- Something like this but does not have to match this

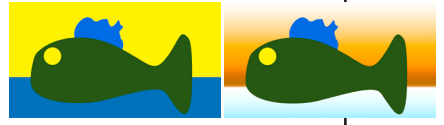

**START** by creating a new Photoshop file 6" x 6" ish with a resolution of 150 - 200 dpi

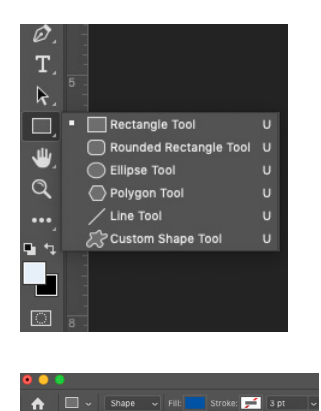

**1.** The first thing is to choose the Rectangle Tool from the tool bar. The Rectangle Tool in Photoshop works just like the Rectangle Tool in Illustrator.

Then there are some settings to make in the top settings bar.

- Set SHAPE instead of Path
- Set a FILL and NO Stroke (you can also do this or change this after you have drawn an object.

# *Here are a couple of tutorial links.*

https://helpx.adobe.com/photoshop/how-to/adding-text-shapes-basics.html?playlist=/ services/playlist.helpx/products:SG\_PHOTOSHOP\_1\_1/learn-path:get-started/setheader:ccx-designer/playlist:ccl-get-started-2/en\_us.json&ref=helpx.adobe.com

https://helpx.adobe.com/photoshop/how-to/photoshop-vector-shape-tools.html

m ÷ )<br>中。 人名义因

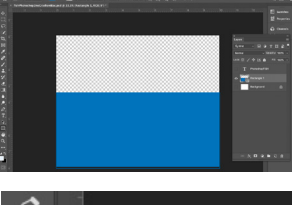

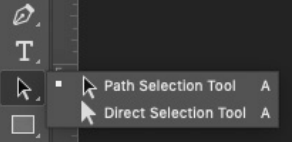

- **2.** You don't need to add layers for the Background Rectangles, layers will be created as you draw. You can keep the background layer blank and locked.
- **3.** Choose a Blue color for the bottom rectangle and

draw the Rectangle.

To move or adjust the rectangle you can use one of the Selection Arrows (just like in Illustrator)

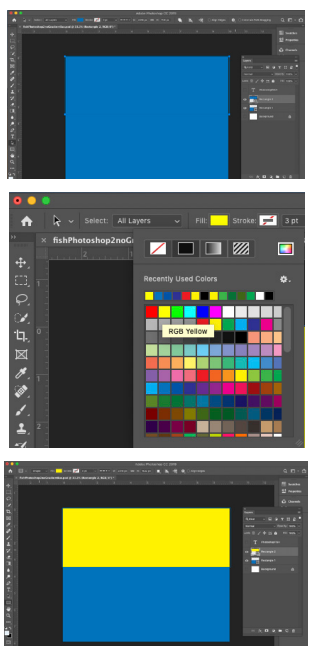

**4.** Draw a second Rectangle - don't worry about the color just yet.

Fill it yellow.

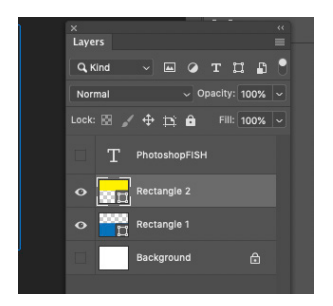

You will notice your Layers Palette has new layers, one for each rectangle.

If you would like to change the color of a rectangle, choose the Layer Thumbnail and change the color using the same method as when you applied the color

Pen Tool Ø Freeform Pen Tool Т Curvature Pen Tool P R Add Anchor Point Tool Delete Anchor Point Tool Convert Point Tool

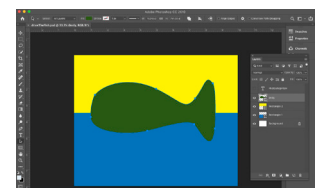

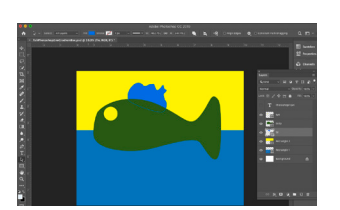

Draw the FISH using the Pen Tool. The Pen Tool in Photoshop works like the Pen Tool in Illustrator.

Give the FISH a green or other fill color.

**5.** Choose the Pen Tool

Then draw the Fin with the Pen Tool, and add the Eye using the Circle Tool

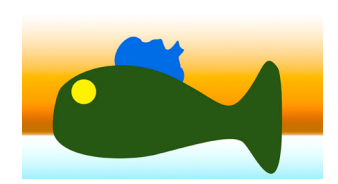

**6.** The last step will be to add Gradients to the Background so the design looks something like this.

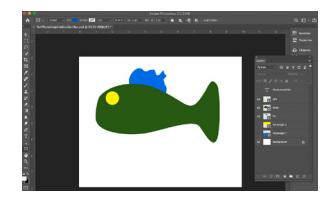

Turn off the two Rectangle Layers

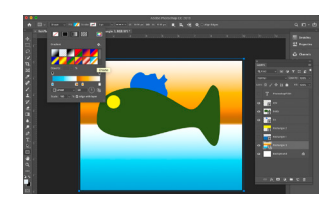

Draw a Rectangle that fills the entire background. From the Fill choose Gradient, then the "Chrome" gradient.

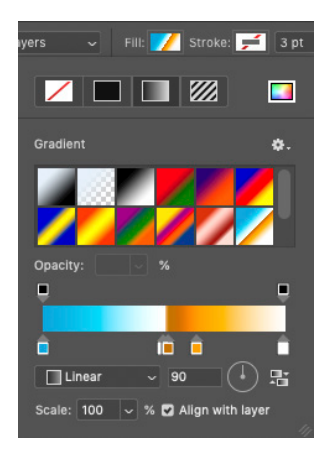

There are many ways to manipulate the Gradient after it is applied.

- change the angle  $\boxed{\frac{90}{}}$
- change the "kind", Radial etc.
- change the color of one of the color stops double click on a stop.

ō

**7.** Add your name.